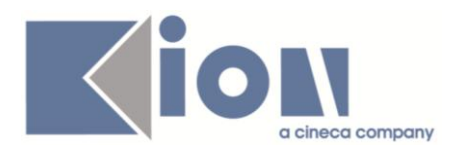

## **Note di Rilascio ESSE3**

## *Rel. 11.05.03*

*Configurazione Testi e Messaggi Multilingua (KML)*

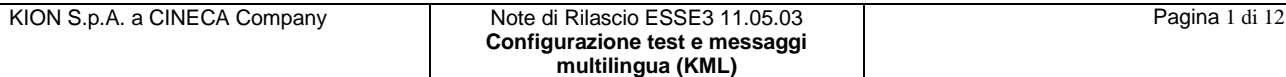

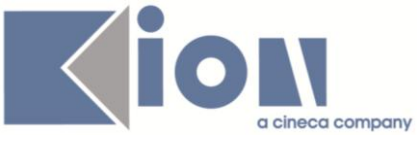

## Configurazione testi e messaggi multilingua (KML): pulsante eliminazione personalizzazioni e applicazione massiva della personalizzazione

Dalla versione 11.05.03 nella nuova maschera "Gestione multilingua" sono stati aggiunti nei panelli di dettaglio delle entità multilingua dei pulsanti per l'eliminazione della personalizzazione selezionata; ed è disponibile la funzionalità per effettuare l'applicazione massiva di una personalizzazione (servizio presente nella vecchia maschera riportato nella nuova maschera); di seguito verrà illustrato come utilizzare la nuova funzione.

Si segnala inoltre, che essendo state riportate sulla nuova maschera "Gestione multilingua" le funzionalità presenti in quella vecchia, quest'ultima è stata dismessa, pertanto, dalla versione 11.05.03 non sarà più utilizzabile a prescindere dal valore del parametro KML\_MANAGER\_NEW divenuto obsoleto.

Per l'esposizione delle altre funzionalità della maschera si rimanda al precedente documento disponibile all'url [http://docs.kion.it/bin/view/KionDocs/KdNota-NotediRilascioESSE390700-](http://docs.kion.it/bin/view/KionDocs/KdNota-NotediRilascioESSE390700-ConfigurazioneMULTILINGUAVersioneintegrata) [ConfigurazioneMULTILINGUAVersioneintegrata](http://docs.kion.it/bin/view/KionDocs/KdNota-NotediRilascioESSE390700-ConfigurazioneMULTILINGUAVersioneintegrata)

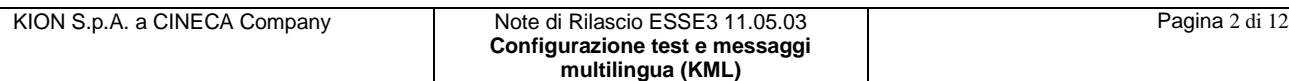

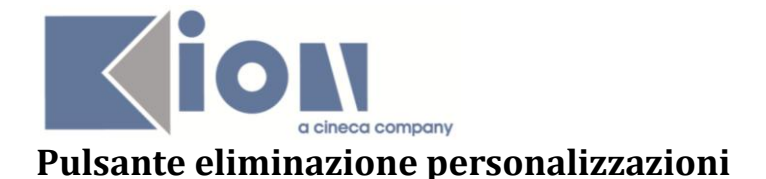

È stato aggiunto sia nel pannello di configurazione dei TESTI (vedi fig. 1) che in quello di configurazione dei MESSAGGI (vedi fig. 2) accanto al campo di dettaglio della personalizzazione dell'elemento multilingua selezionato un bottone per eliminare la personalizzazione ad esso associata, in modo che venga nuovamente recuperato l'elemento standard (si ricorda che perché la cancellazione abbia effetto deve essere premuto il pulsante di salvataggio dati.

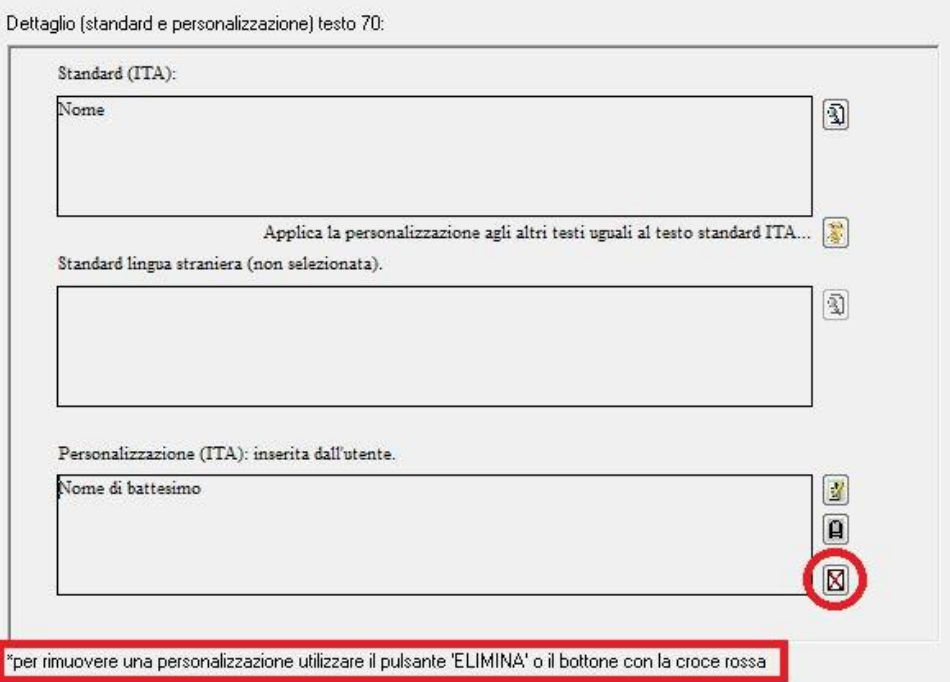

Fig. 1: pannello di dettaglio dell'entità TESTI, il cerchietto rosso evidenzia il bottone per l'eliminazione della personalizzazione associata; il rettangolo rosso evidenzia il messaggio di nota che indica come è possibile eliminare le personalizzazioni.

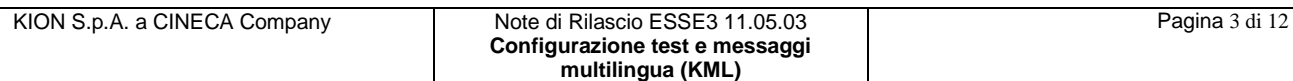

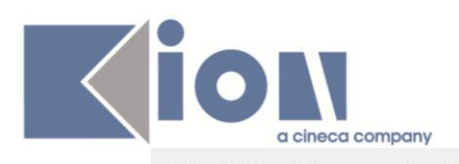

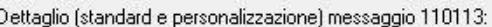

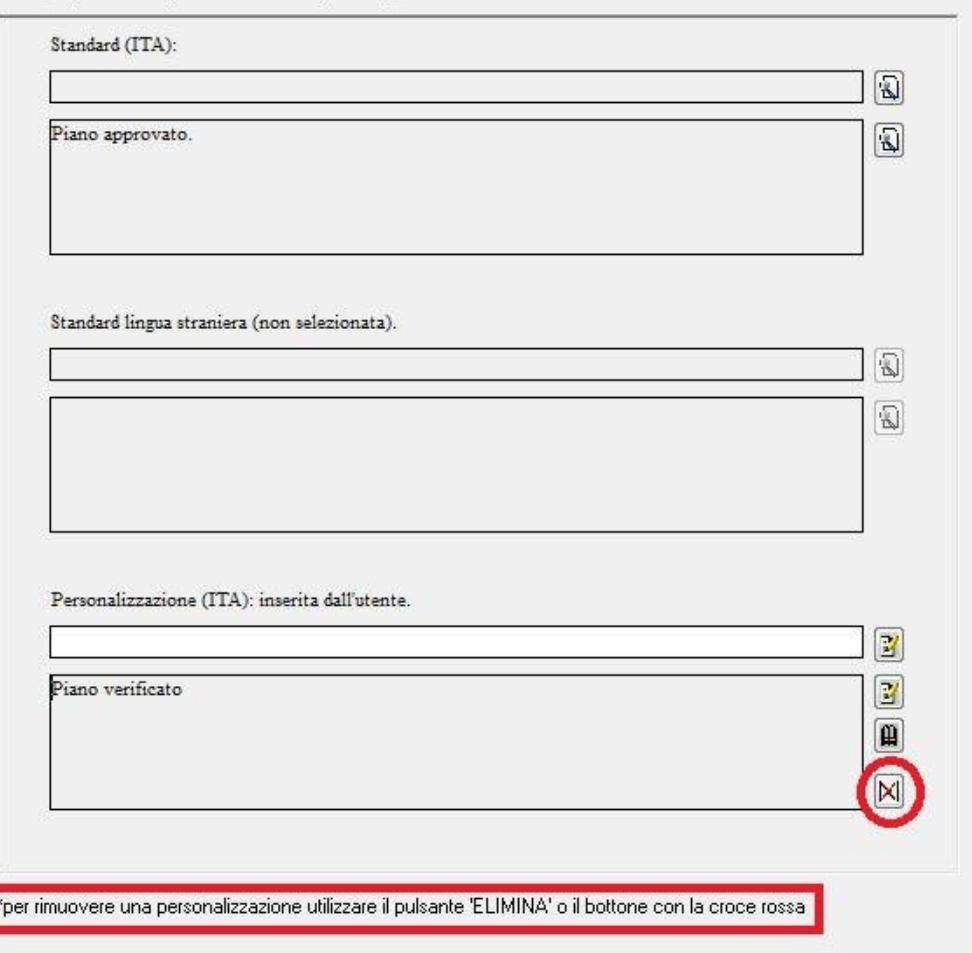

Fig. 2: pannello di dettaglio dell'entità MESSAGGI, il cerchietto rosso evidenzia il bottone per l'eliminazione della personalizzazione associata; il rettangolo rosso evidenzia il messaggio di nota che indica come è possibile eliminare le personalizzazioni.

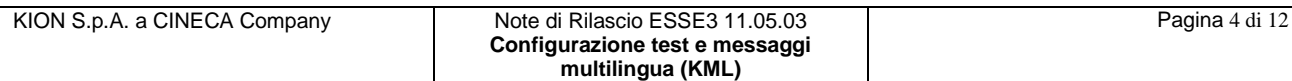

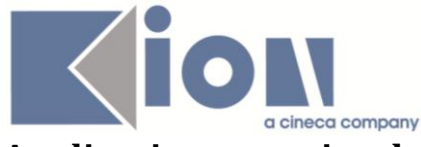

## **Applicazione massiva della personalizzazione**

Per le sole entità TESTI è possibile applicare la personalizzazione precedentemente associata ad un elemento standard nella lingua selezionata, a tutti gli altri elementi che presentano, nella medesima lingua, la stessa stringa di testo.

Per attivare il servizio premere il bottone evidenziato nella figura 3 dal cerchio rosso, si aprirà una maschera contenente tutti i record con testi STANDARD in lingua selezionata al momento dell'attivazione del servizio (nell'esempio, come evidenziato dal riquadro arancione, è la lingua italiana) con lo stesso valore (nell'esempio, come evidenziato dal riquadro verde, corrisponde alla stringa "Nome") è da notare che affinché venga recuperato il record, la stringa dell'elemento standard deve combaciare esattamente al testo selezionato (la ricerca è Case Sensitive).

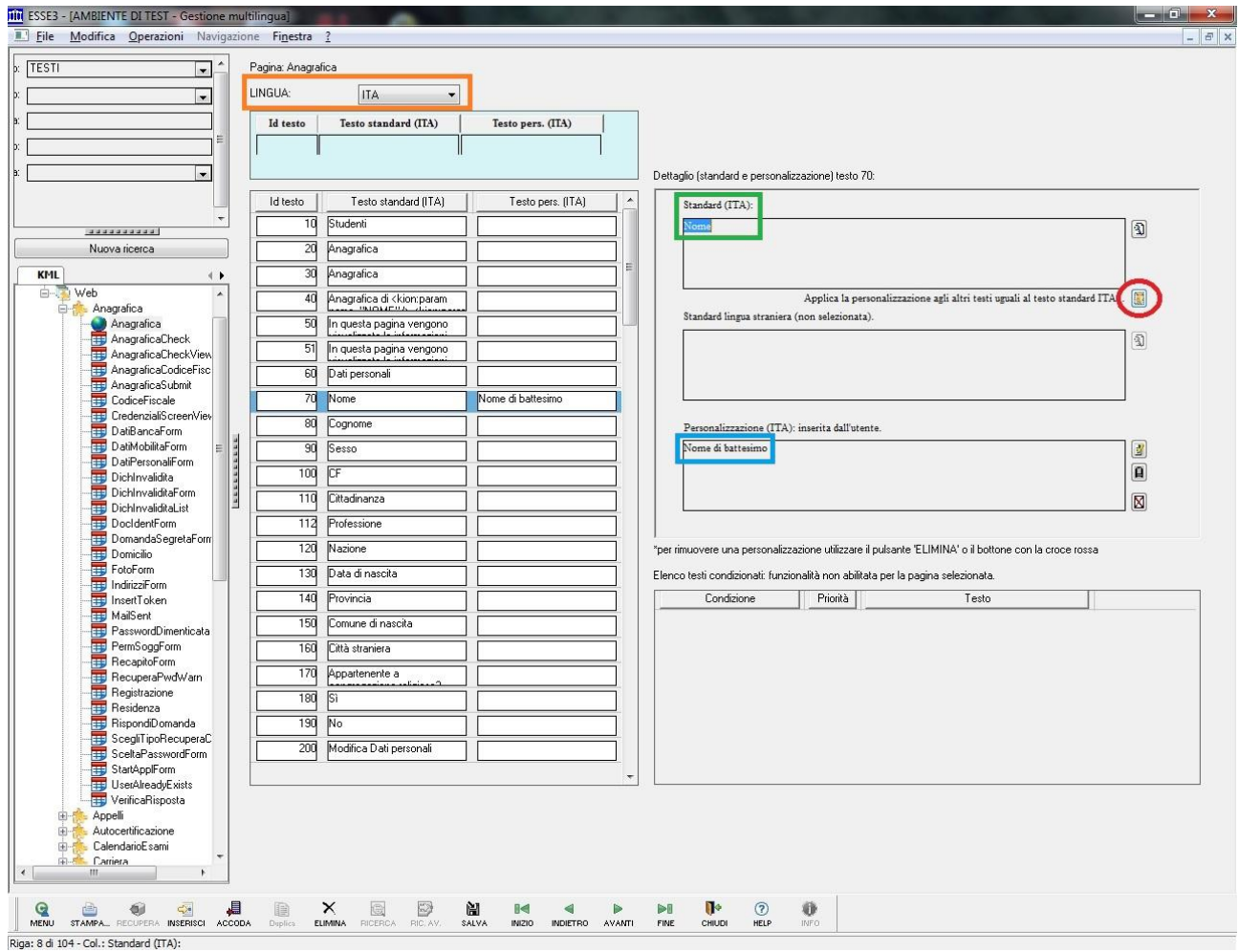

Fig. 3: maschera Gestione Multilingua - caso applicazione personalizzazione, il cerchietto rosso evidenzia il bottone per l'apertura della maschera del servizio di applicazione massiva della personalizzazione; il riquadro arancione evidenzia

la lingua in cui verranno recuperati i testi a cui applicare la personalizzazione, il riquadro verde evidenzia il testo standard utilizzato per la ricerca e a cui i record recuperati dovranno combaciare, infine il riquadro azzurro evidenzia la personalizzazione che verrà applicata.

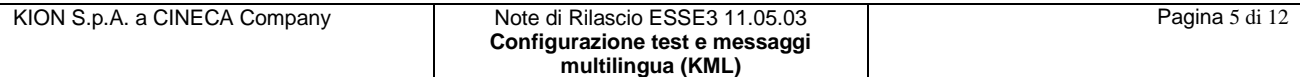

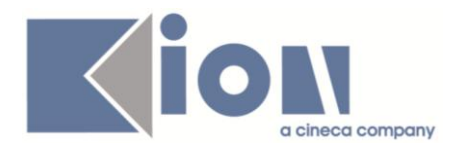

Nel caso in cui vi siano modifiche non salvate al momento in cui si preme il pulsante, apparirà un messaggio (vedi fig. 4) che segnala la necessità di effettuare il salvataggio prima di procedere con il servizio (onde evitare possibili disallineamenti o conflitti sui dati modificati dal servizio).

Se viene premuto il pulsante "Yes" il sistema salverà automaticamente le modifiche pendenti e aprirà la maschera di applicazione massiva della personalizzazione; in caso contrario le modifiche non verranno salvate ma non si potrà procedere con il servizio.

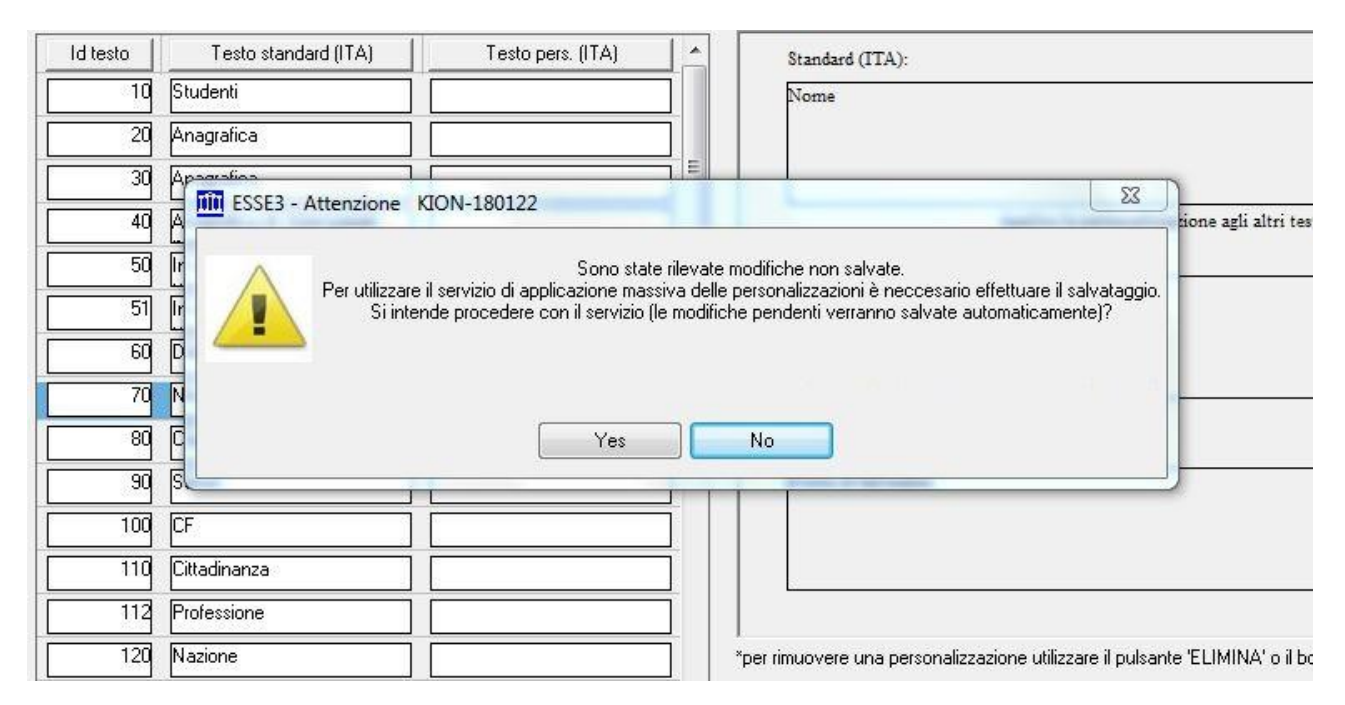

Fig. 4: messaggio informativo della maschera Gestione Multilingua: vi sono dati non salvati, se si preme "Yes" il sistema procederà al salvataggio e se non vi sono errori aprirà la maschera del servizio applicazione massiva della personalizzazione; se si preme "No" i dati non verranno salvati ma non si potrà utilizzare il servizio.

La nuova maschera (vedi fig.5) riporta i testi a cui è possibile applicare la personalizzazione, per selezionarli basta fare la punta sul campo checkbox dei record desiderati (nell'esempio, come evidenziato dai riquadri rossi, sono stati selezionati il testo 40 della pagina "ABAnagrafica" ed il testo 80 della pagina "AnagraficaSubmit"); tale campo è l'unico editabile, gli altri sono di sola lettura e vi sono dei pulsanti di zoom per permettere la lettura di stringhe lunghe. Il campo "Condizione" permette di discernere eventuali personalizzazioni multiple associate allo stesso messaggio in base a condizioni filtranti.

La maschera riporta come promemoria, sia il testo standard (nell'esempio, come evidenziato dal riquadro verde, la stringa "Nome") utilizzato per recuperare i record a cui è possibile applicare la personalizzazione, sia la lingua (nell'esempio, come evidenziato dal riquadro verde, la lingua italiana) in cui la ricerca è stata effettuata che la personalizzazione (nell'esempio, come evidenziato dal riquadro azzurro, la stringa "Nome di battesimo") che verrà applicata ai record selezionati.

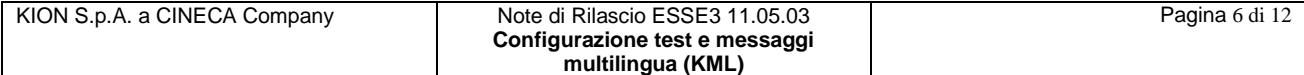

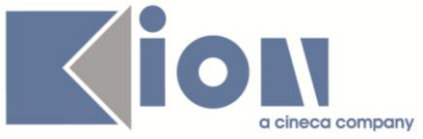

Da notare inoltre i simboli "\*" e " " che compaiono prima del campo "Testo Personalizzato", permettono di poter distinguere un testo con una personalizzazione vuota o contente soli spazi da uno senza personalizzazione; il loro significato è riportato nella legenda disposta sotto al riquadro: il simbolo " " indica per il testo non esiste una personalizzazione, mentre il simbolo "\*" indica che è presente.

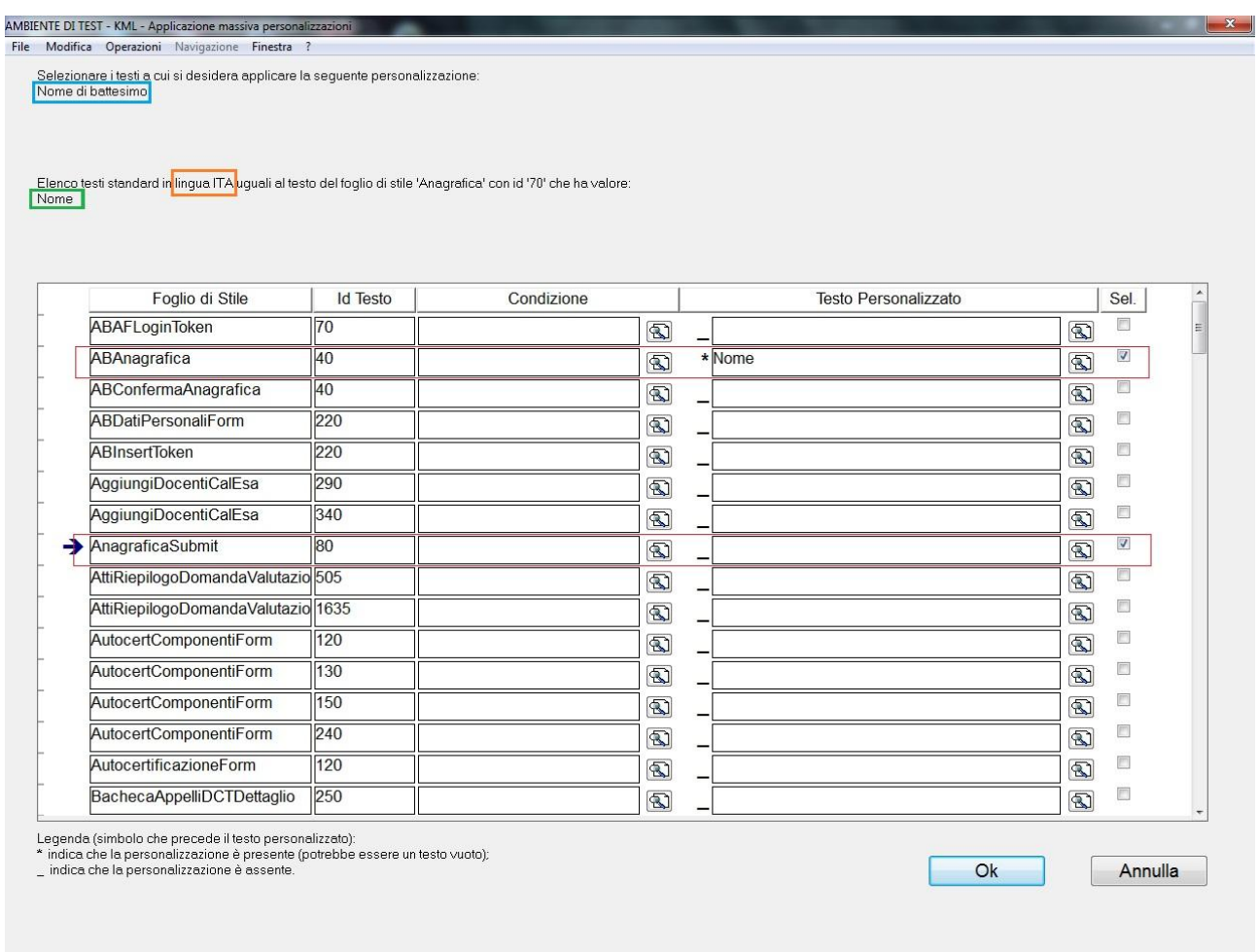

Fig. 5: maschera applicazione massiva personalizzazione - caso applicazione personalizzazione: riporta i record a cui può essere applicata la personalizzazione (evidenziata del riquadro azzurro) associata al testo standard (evidenziato dal riquadro verde) e alla lingua (evidenziata del riquadro arancione) utilizzati per recuperare i record. Sotto al riquadro della lista dei record è presente la legenda dei simboli associati al campo della personalizzazione che permettono di discernere se una personalizzazione è assente, oppure se è presente ma vuota o contenente soli spazi.

Se si preme il bottone "Ok" la personalizzazione viene applicata ai record selezionati, inserendola dove non esistente, aggiornandone il valore dove già presente (il valore sostituito verrà salvato nella tabella di storico); in caso si decidesse di rinunciare all'applicazione delle personalizzazione basterà premente il bottone "Annulla".

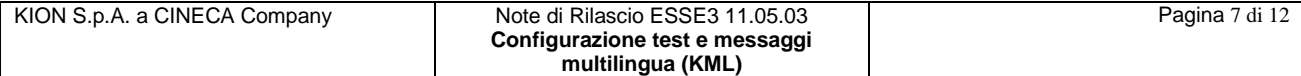

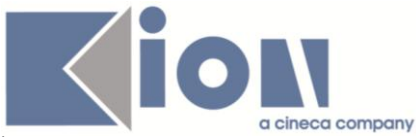

È possibile utilizzare il servizio anche per rimuovere una personalizzazione in modo massivo, per farlo rimuovere la personalizzazione (e salvare) prima di invocare il servizio. Come esempio (vedi fig. 6) è stato utilizzato lo stesso testo della precedente casistica a cui è stata rimossa la personalizzazione precedentemente applicata (come evidenziato dal riquadro azzurro).

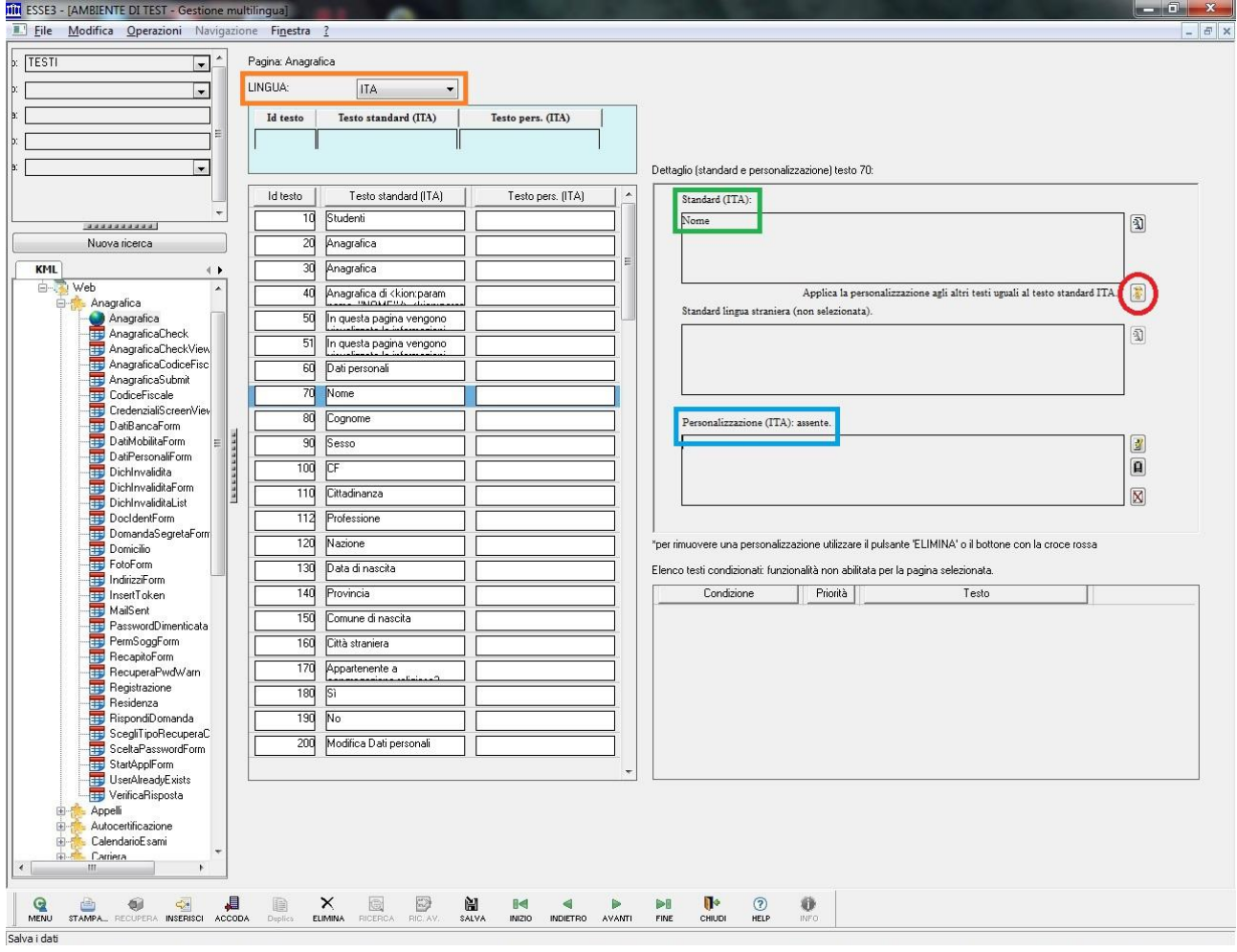

Fig. 6: maschera Gestione Multilingua - caso di rimozione della personalizzazione, il riquadro azzurro evidenzia la personalizzazione che nell'esempio risulta assente; il cerchietto rosso evidenzia il bottone per l'apertura della maschera del servizio di applicazione massiva della personalizzazione; il riquadro arancione evidenzia la lingua in cui verranno recuperati i testi a cui applicare la personalizzazione, infine il riquadro verde evidenzia il testo standard utilizzato per la ricerca e a cui i record recuperati dovranno combaciare.

Questa volta la maschera del servizio (vedi fig. 7) riporta solo i record per cui esiste una personalizzazione, come indicato nel testo evidenziato da riquadro azzurro (restano validi gli altri criteri di filtro ovvero la lingua selezionata al momento dell'attivazione del servizio, nell'esempio come evidenziato dal riquadro arancione la lingua italiana, ed il testo a cui la codifica standard dei record recuperati deve combaciare, nell'esempio come evidenziato dal riquadro verde la stringa "Nome").

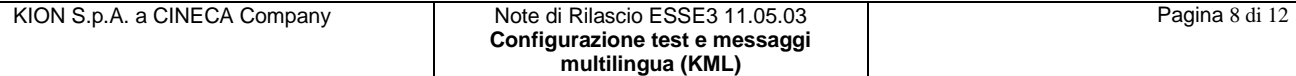

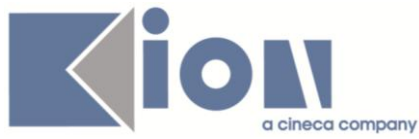

Come in precedenza è possibile selezionare i record da cui si intende rimuovere la personalizzazione e confermare l'operazione con il pulsante "Ok" o rinunciarvi con il pulsante "Annulla".

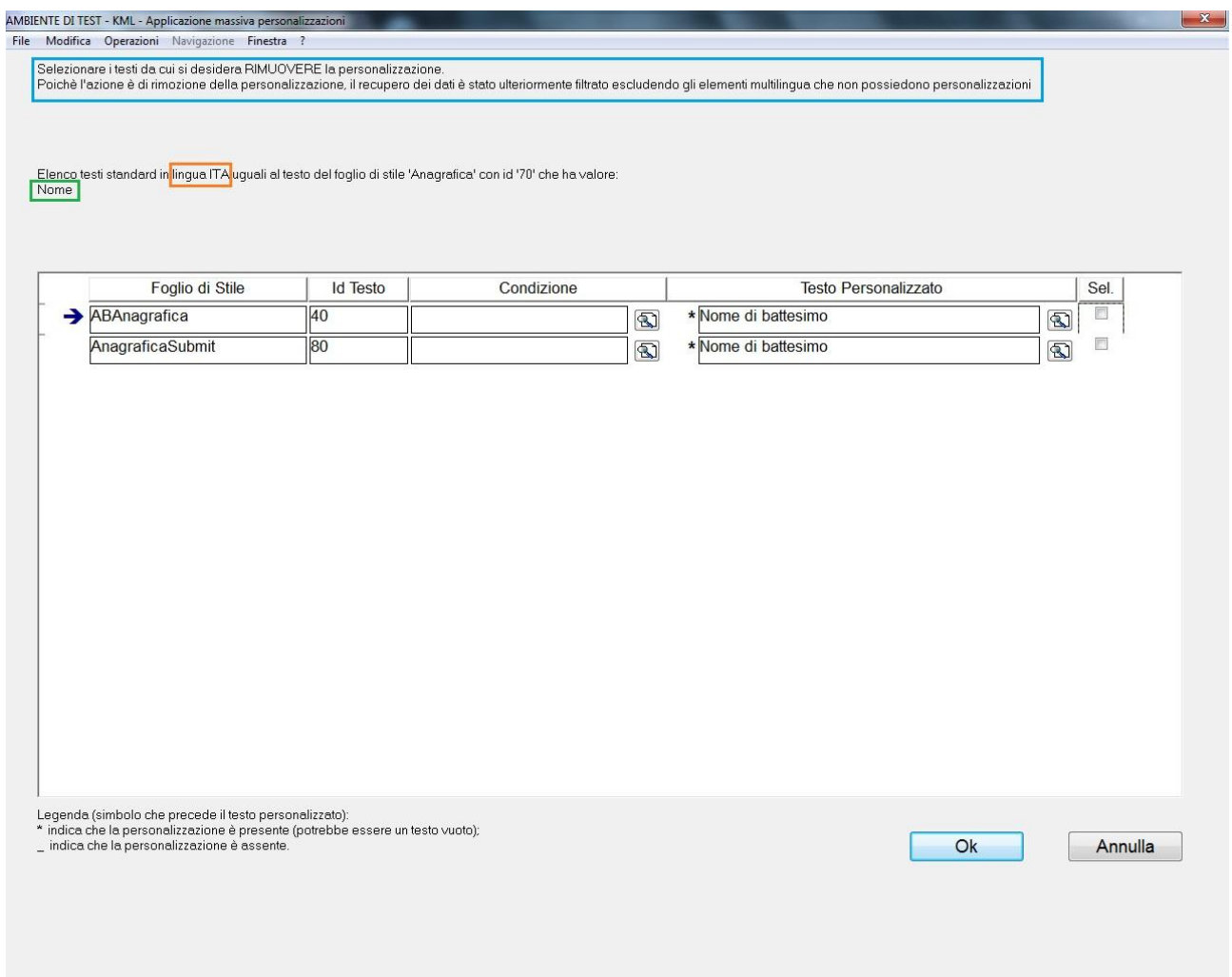

Fig. 7: maschera applicazione massiva personalizzazione - caso rimozione personalizzazione: riporta i record da cui può essere rimossa la personalizzazione associata al testo standard (evidenziato dal riquadro verde) e alla lingua (evidenziata del riquadro arancione) utilizzati per recuperare i record.

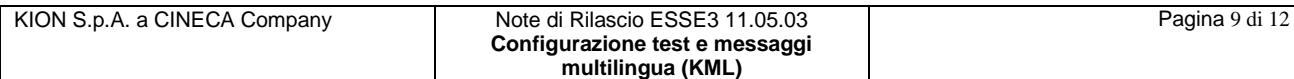

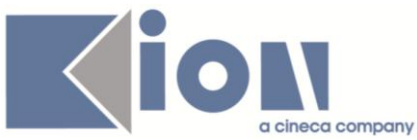

Da notare che il servizio può essere invocato solo se è stato selezionato un testo multilingua il cui standard non è vuoto, in caso contrario (vedi fig. 8 come evidenziato da riquadro verde) si riceverà un messaggio di errore (vedi fig. 9) che informerà del fatto che non è possibile procedere con il servizio.

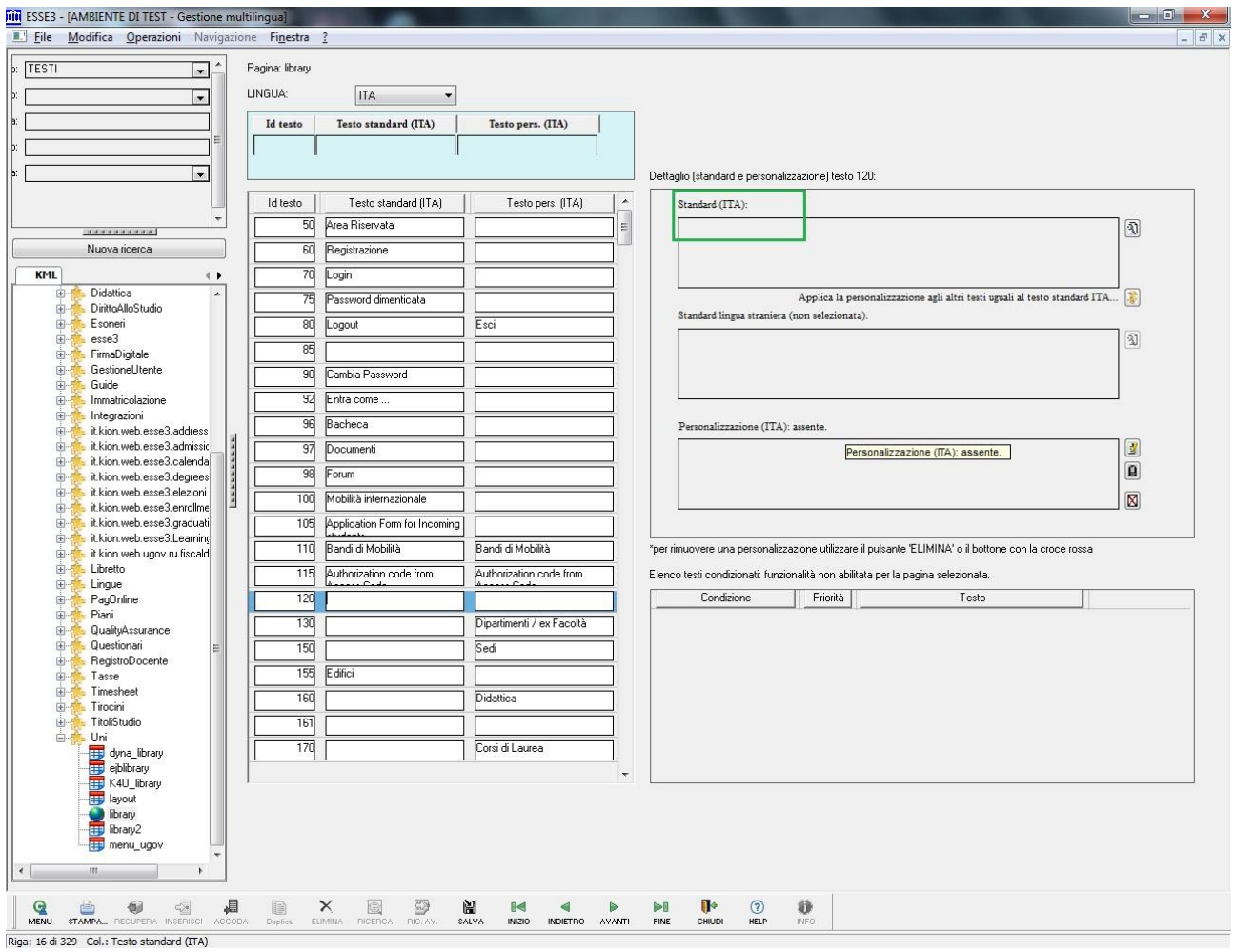

Fig. 8: maschera Gestione Multilingua - caso applicazione personalizzazione a testi vuoti, il riquadro verde evidenzia il testo standard, che corrisponde ad una stringa vuota, utilizzato per la ricerca.

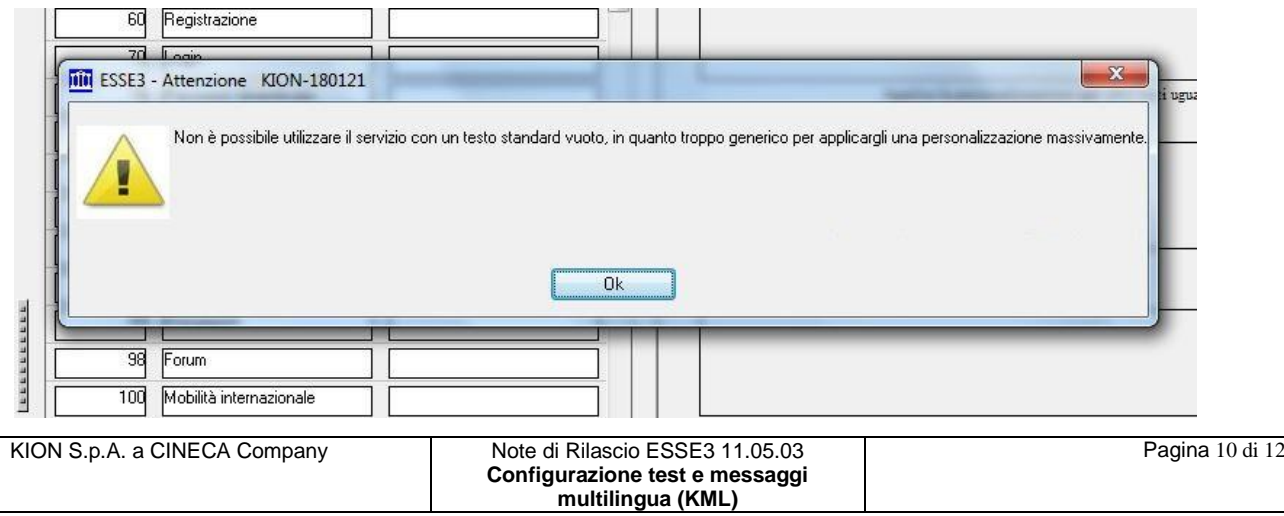

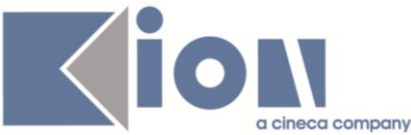

Fig. 9: messaggio informativo della maschera Gestione Multilingua: è stato scelto un testo il cui standard nella lingua selezionata corrisponde ad una stringa vuota, non è pertanto possibile procedere con l'attivazione del servizio.

Infine, per completezza, viene fatto un esempio in cui si intende applicare in modo massivo una personalizzazione associata ad un testo in lingua straniera (vedi fig. 10 nell'esempio come evidenziato dal riquadro arancione è la lingua inglese) in questo caso con il riquadro verde è stato evidenziato il campo contente lo standard di lingua straniera (nell'esempio contenente la stringa "Mob.") in quanto sarà la stringa in esso contenuto che verrà utilizzata per cercare gli altri testi standard stranieri uguali.

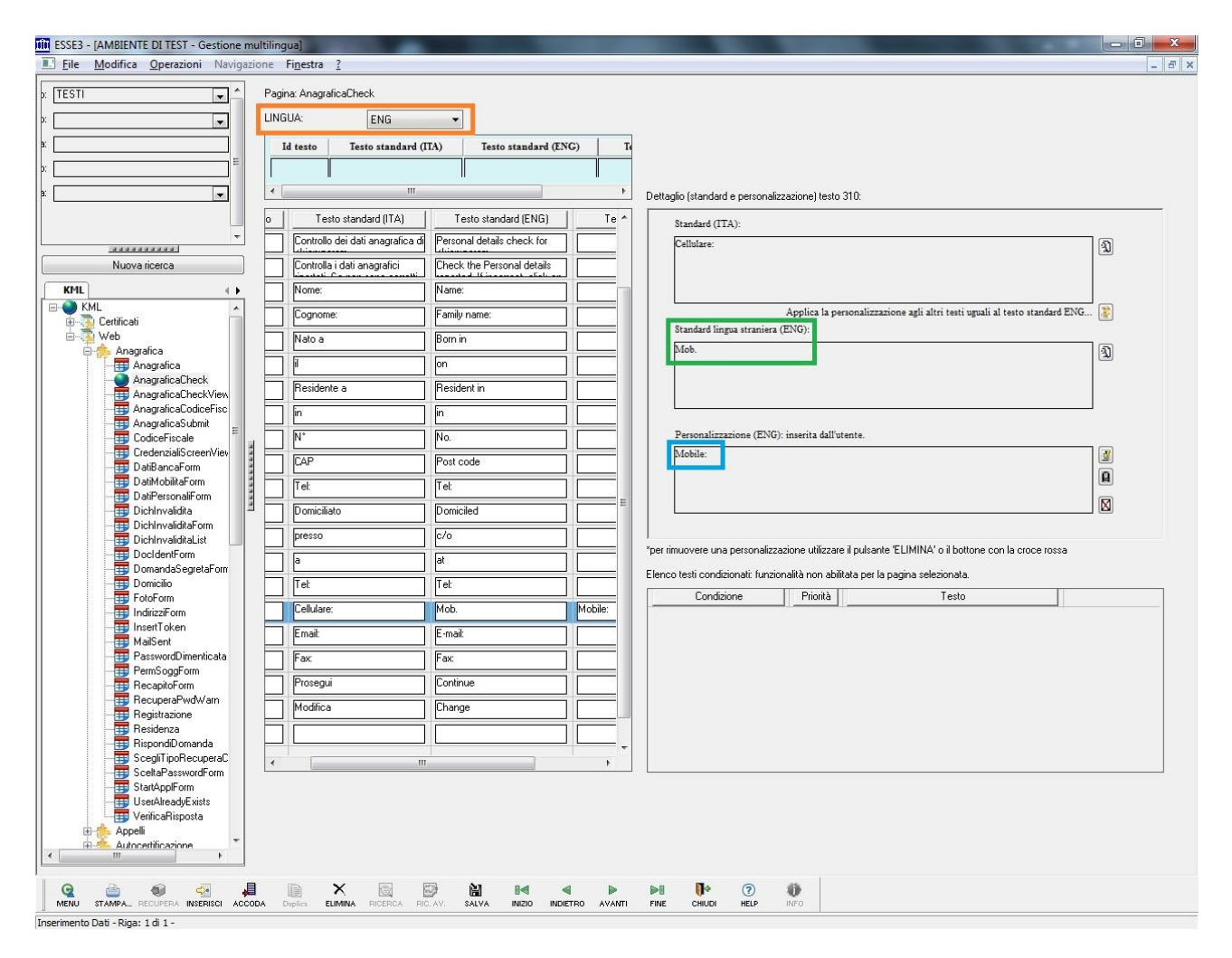

Fig. 10: maschera Gestione Multilingua - caso applicazione personalizzazione ad un testo straniero, il riquadro arancione evidenzia la lingua in cui verranno recuperati i testi a cui applicare la personalizzazione, il riquadro verde evidenzia il testo standard utilizzato per la ricerca, in questo caso quello straniero, e a cui i record recuperati dovranno combaciare, infine il riquadro azzurro evidenzia la personalizzazione che verrà applicata.

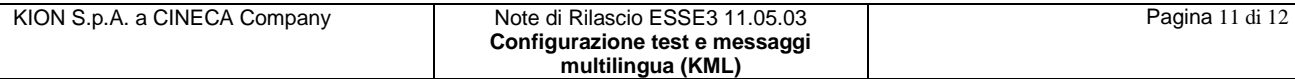

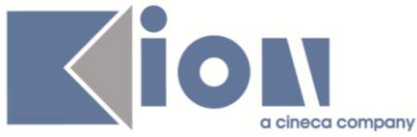

In questo esempio (vedi fig. 11) non sono stati trovati ulteriori testi il cui standard inglese (lingua utilizzata per la ricerca ed evidenziata dal riquadro arancione) corrispondesse alla stringa "Mod.", evidenziata nel promemoria dal riquadro verde.

Se fossero stati presenti, attivando la spunta sul campo checkbox ad essi associato, si sarebbe potuto applicare la personalizzazione "Mobile:" (evidenziata dal riquadro azzurro).

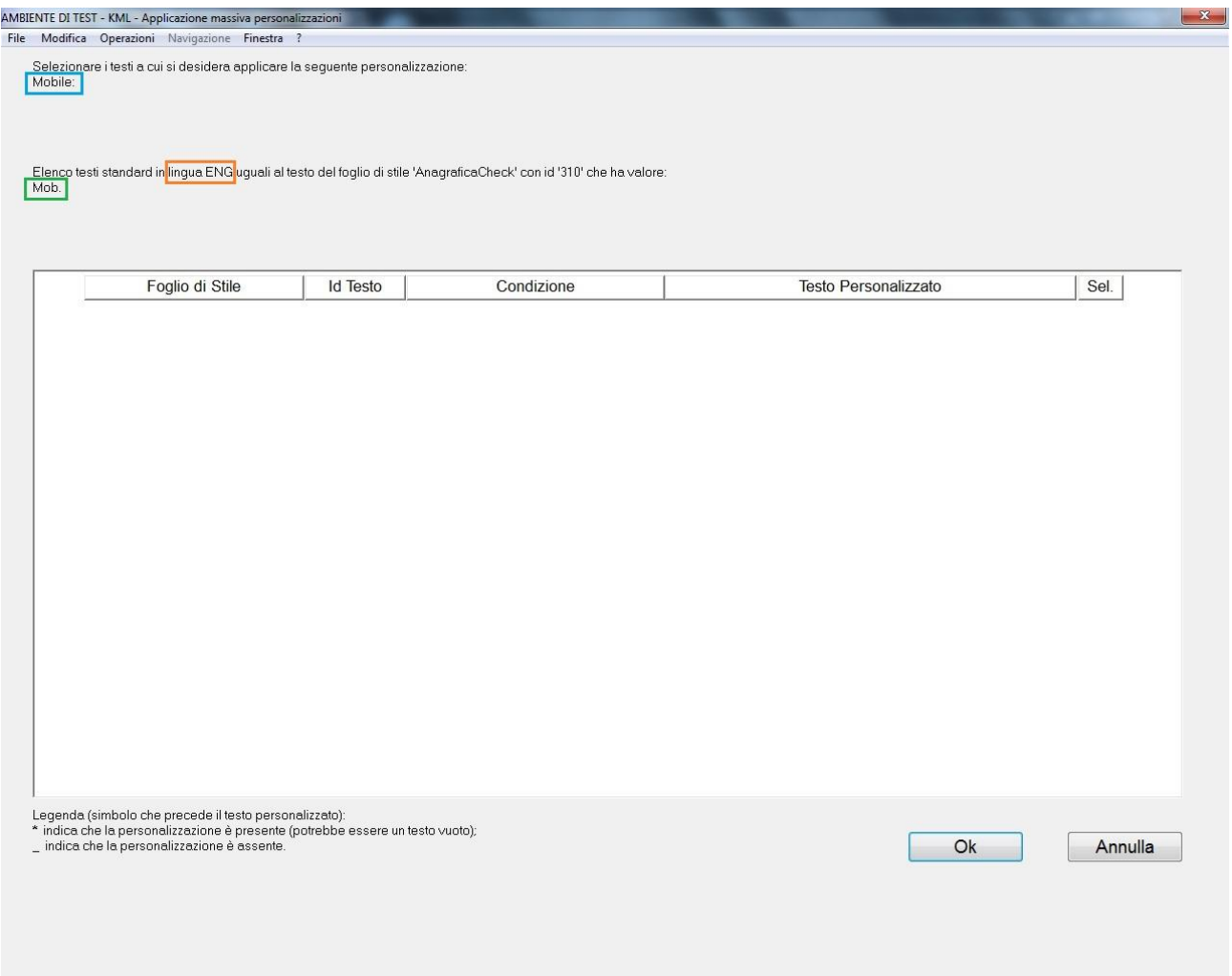

Fig. 11: maschera applicazione massiva personalizzazione - caso applicazione personalizzazione a testo straniero: in questo caso non sono stati trovati altri record in lingua inglese, evidenziata dal riquadro arancione, il cui standard combaciasse con la stringa di ricerca evidenziata da riquadro verde (standard inglese).

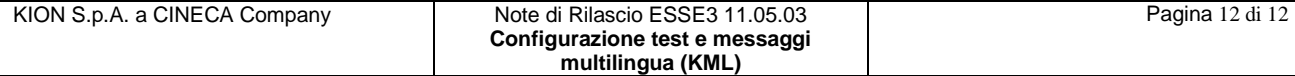